## **MYPORTAL**

## **SINGLE-USER PASSWORD RESET**

# UTECH education technology services

#### **An EduTech Workshop**

Copyright EduTech, 2016

All rights reserved. This document may not be reproduced or redistributed by any method, including electronically or by photocopying without the written permission of EduTech.

## **TABLE OF CONTENTS**

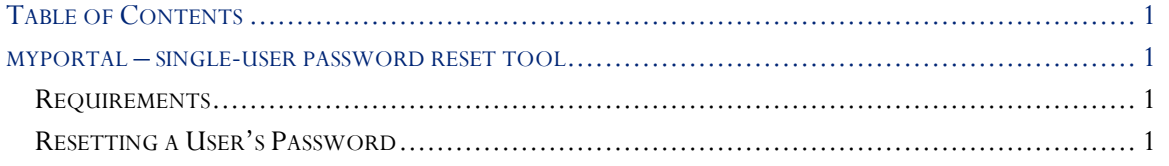

## MYPORTAL – SINGLE-USER PASSWORD RESET TOOL

EduTech has created a tool for District Tech Admins (DTA) to reset passwords for users in their district. Only District Tech Admins will have the ability to use this tool.

## Requirements

Requirements to use the MyPortal Single-User password Reset Tool.

- Internet Explorer is required, not by EduTech but by Microsoft. The Forefront Identify Management (FIM), a Microsoft product, requires Internet Explore and does not have multiple browser compatibility.
- You must be the designated District Tech Administrator (DTA) for your District/Organizational Unit.
- Your K12 account is your FirstName.LastName@k12.nd.us
- Password reset can only be accomplish on a user who is in your District/OU (organizational unit). *Note: This may mean you need to claim them using the Duplicate User Handling in MyAdmin.*
- Password reset is instant.
- Password requirements still hold true:
	- o *At least one* Upper-case letter
	- o Lower-case letters
	- o *At least one* Number
	- o *At least one* Special Character
	- o *At least* 6 characters' total password length
	- o **Do Not use first, middle or last names of the user!**
- You can only reset the password for one user at a time.
- This does not affect the user's self-service password reset capability.

### Resetting a User's Password

As the school District Technology Admin, you can reset the password for any K12 account holder who resides in your Organizational Unit/District.

*Note: The following steps must be carried out in Internet Explorer!*

- 1. Go to: https://myportal.k12.nd.us/identitymanagement
- 2. Log in using your k12 account (including the  $(a)$ k12.nd.us part) Fig. 1 at right.
- 3. *Search* for one of your users by entering the account name (not including @k12.nd.us) in the search box in the upper right hand corner, or by clicking on users on the left hand side and entering the info in the search box Fig. 2 below.

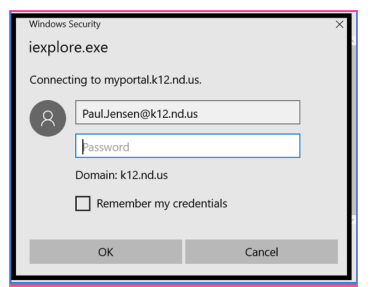

**FIGURE 1 MYPORTAL LOGIN**

MyPortal | Copyright EduTech, 2016

MyPortal | Copyright EduTech, 2016

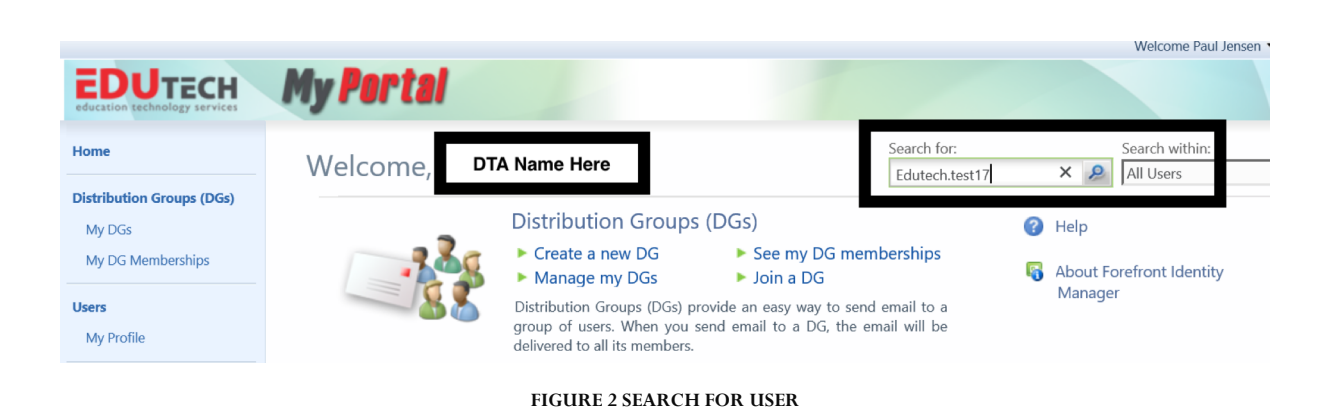

- 4. **Select** the **user** from the search results. Select by highlight, not check box!
- 5. If the user is in your district, a *TAB* will show that says **Reset Password**, click on that tab.

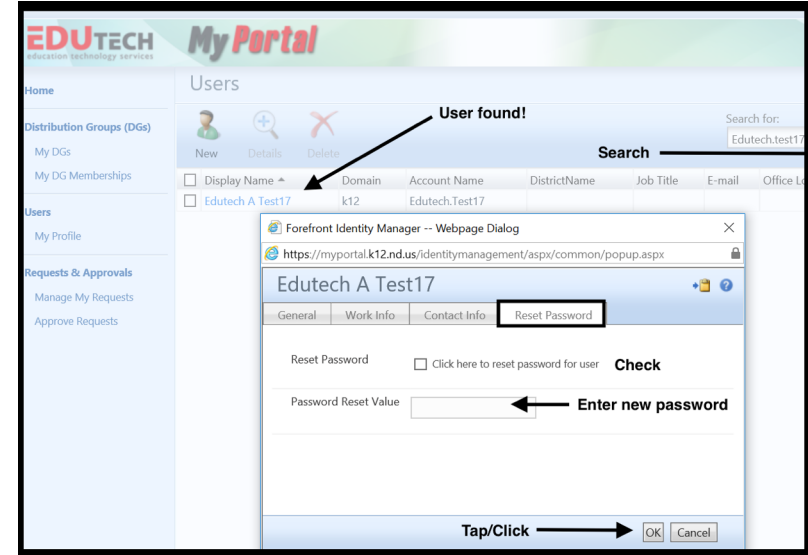

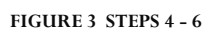

- 6. Enter a new password for this user, and click on the check box. Then click **ok**.
- 7. Then click **Submit** if you are ready to change the password. Password is reset!

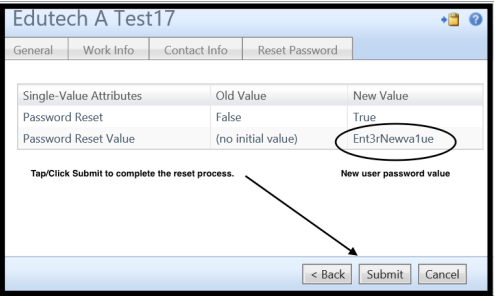

**FIGURE 4 TAP/CLICK SUBMIT TO RESET 1**